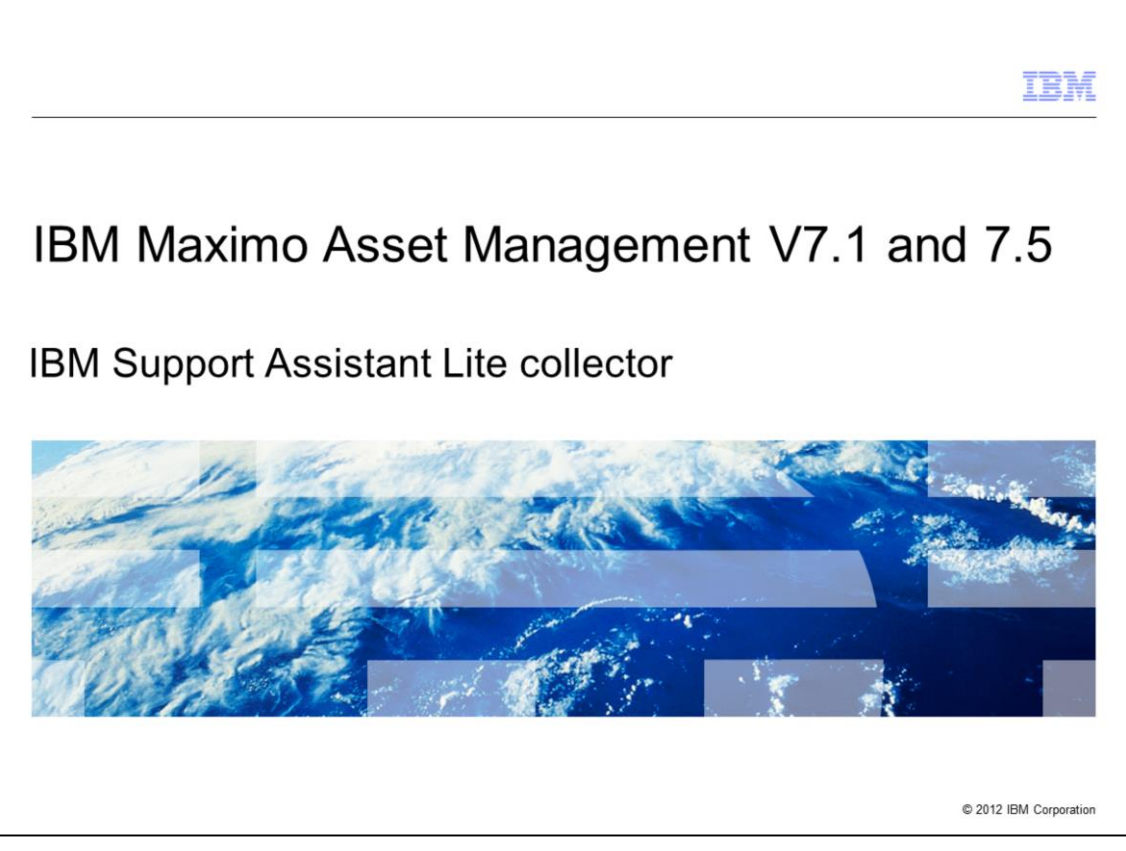

In this training module, you learn about downloading and using the IBM Maximo® Asset Management ISA Lite collector.

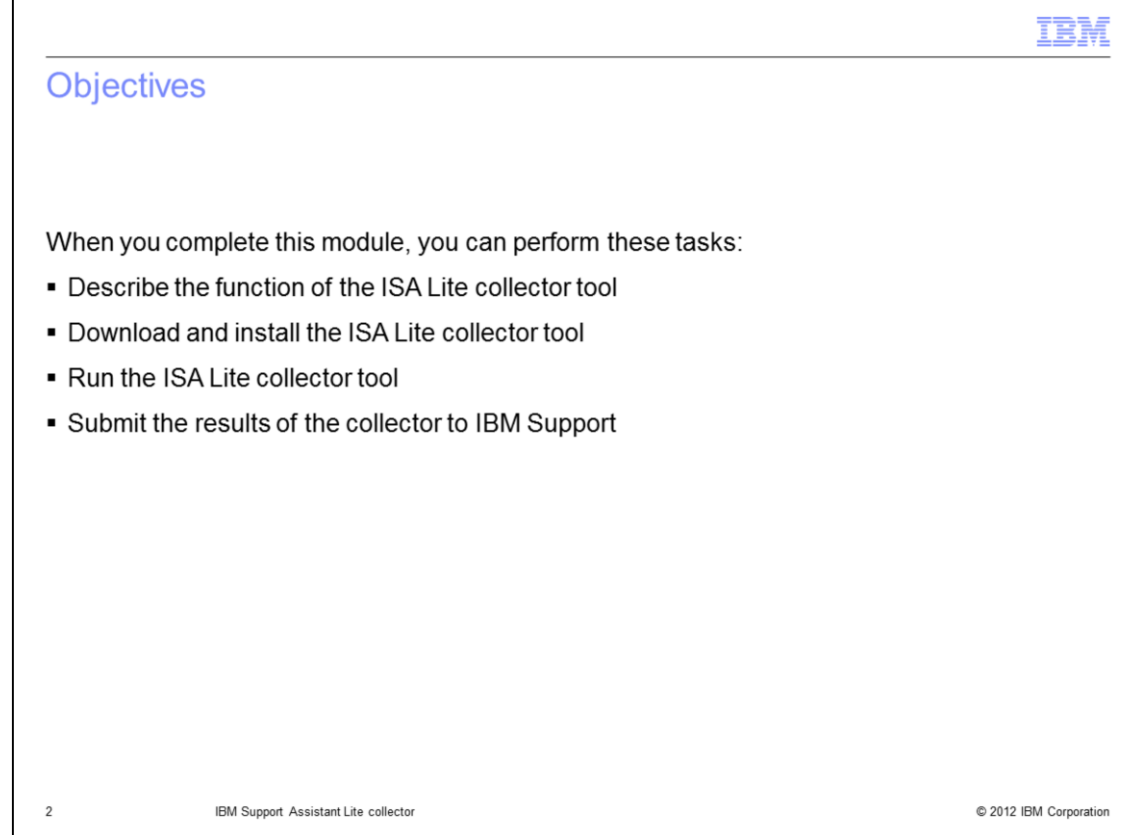

When you complete this module, you can perform these tasks:

- Describe ISA Lite collector functionality and capabilities
- Download and install the ISA Lite collector tool
- Use the ISA Lite collector tool
- Transmit ISA Lite collector results to IBM Support

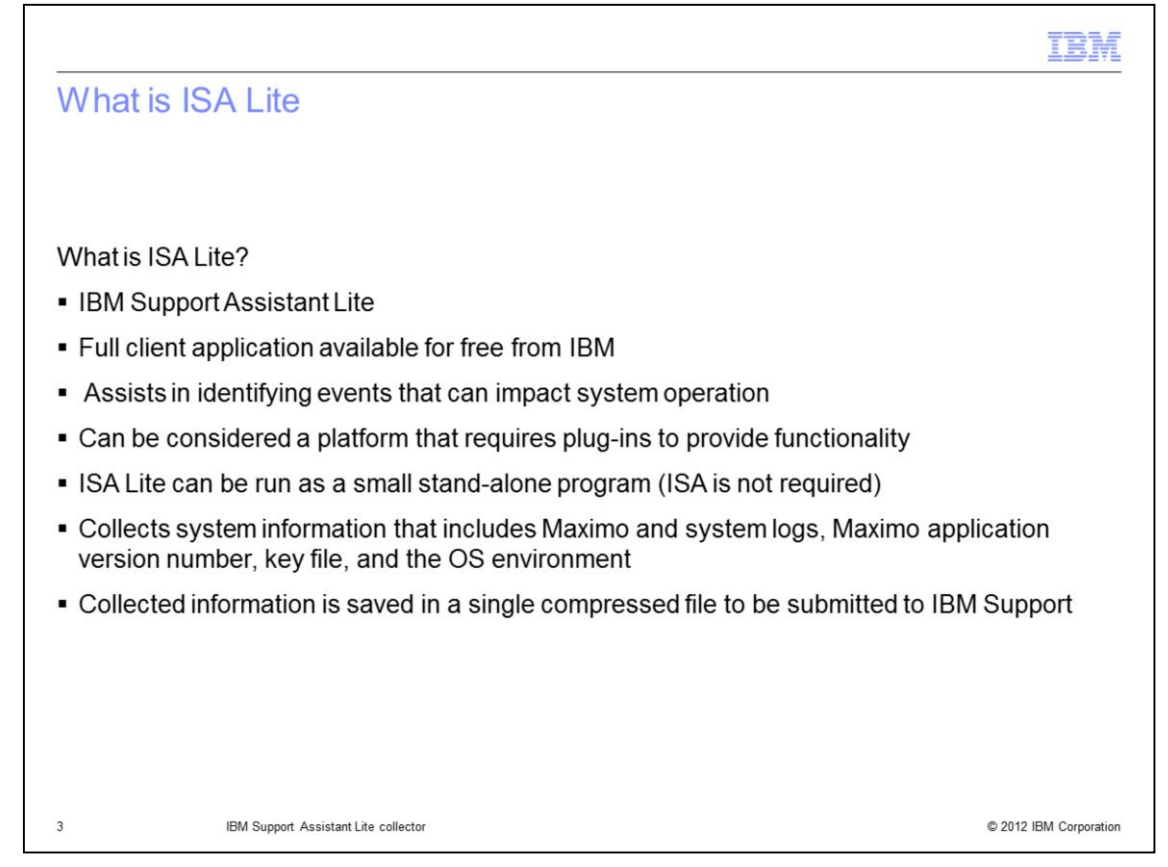

The ISA acronym stands for IBM Support Assistant. Think of ISA as a platform with plug-ins that provide functionality. ISA Platform is a large download and a full fat client application to help with problem resolution through log analysis, document discovery and more. ISA Lite is a small free ISA plug-in provided to customers by IBM to assist in collecting information that is used in problem resolution. ISA Lite can be run either inside ISA or, most commonly, as a stand-alone application without the ISA Platform. ISA Lite can collect system information including logs, critical files, database property settings, environment information and more. Once information is collected it is zipped and may be transmitted to IBM Support automatically or manually.

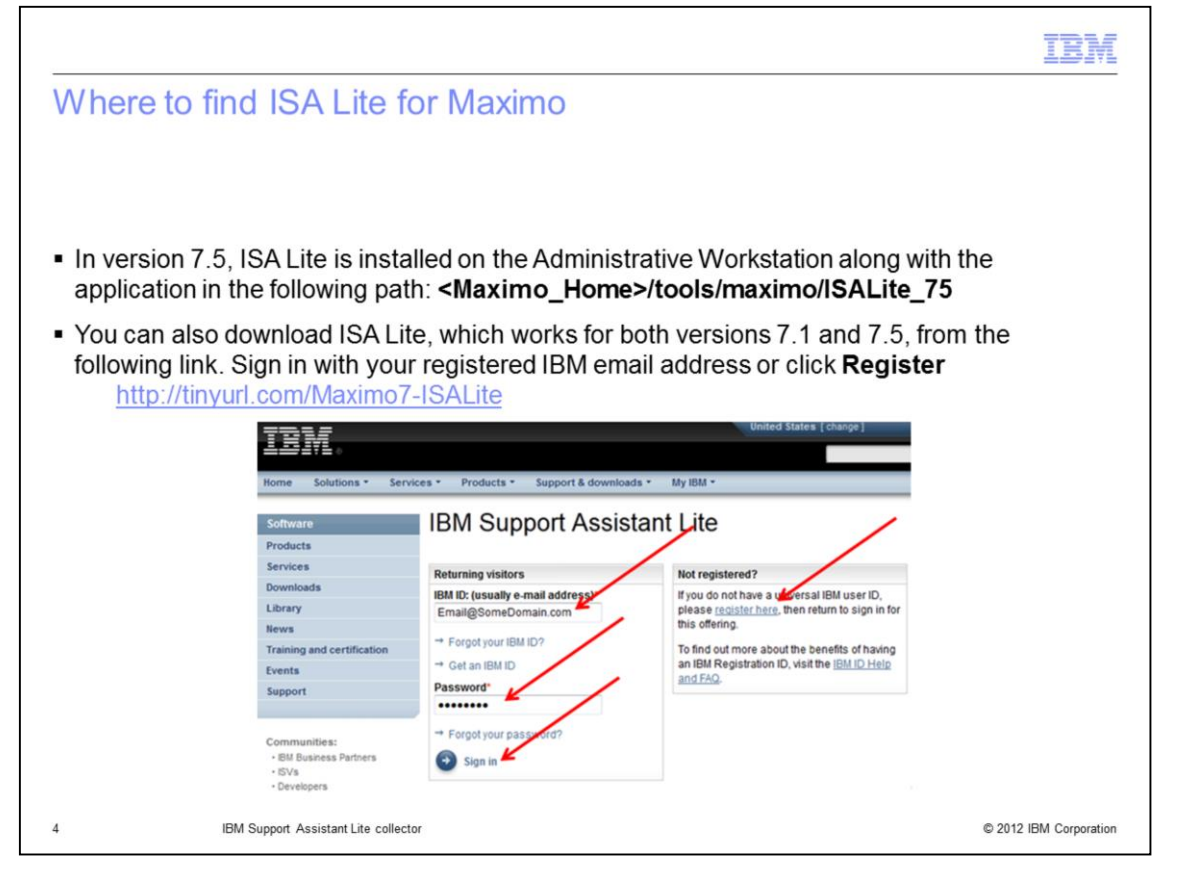

The advantage of ISA Lite is it knows what information is required and how to get it which relieves the administrator from that effort. ISA Lite works with Maximo Asset Management V7.1 and Maximo Asset Management V7.5. This slide shows the system install path for the ISALite\_75 directory and the ISA Lite software download URL. The ISA Lite plug-in can be downloaded from http://tinyurl.com/Maximo7-ISALite. Your IBM ID and password is required to download ISA Lite. If you do not have an IBM ID, click the **register here** link to sign up.

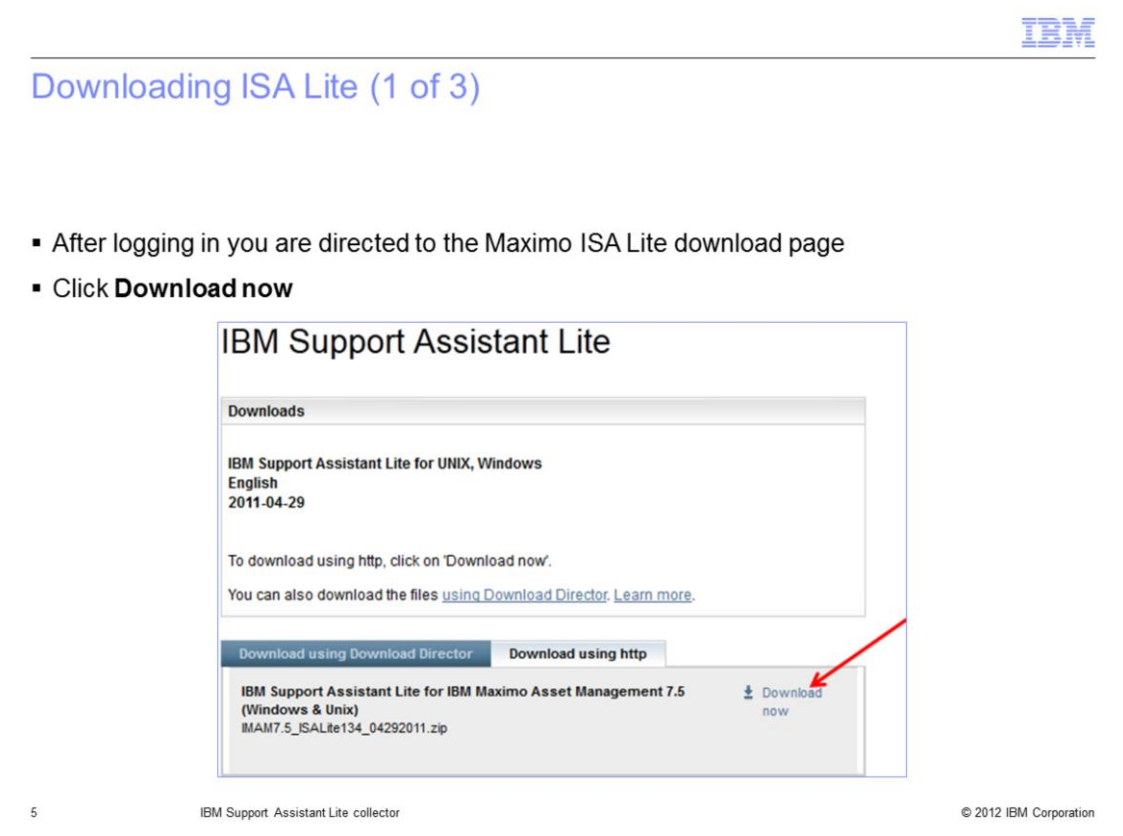

After logging in with a valid username and password you are directed to the download page. Click **Download Now** located in the lower right corner.

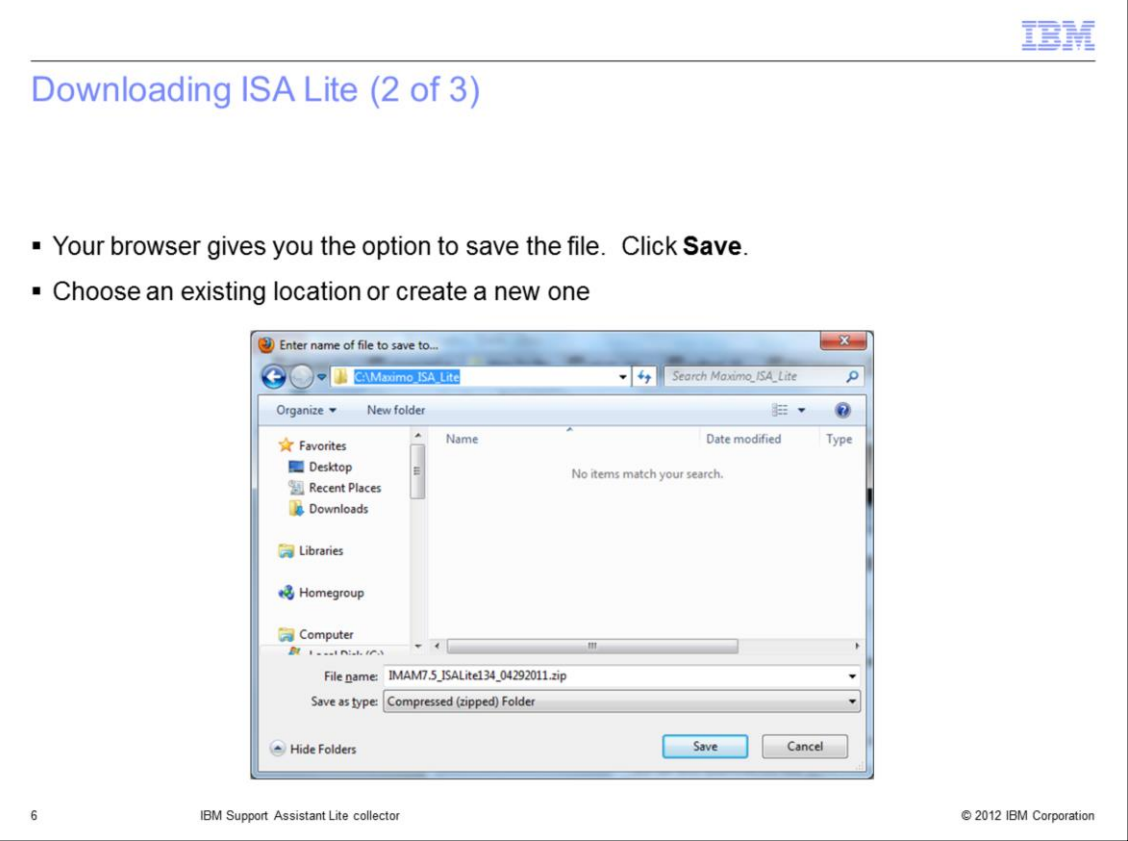

The browser can display the option to either open or save the file. Choose **Save**. Save the download package to either a new or an existing disk drive location. In this example you created directory called C:\Maximo\_ISA\_Lite.

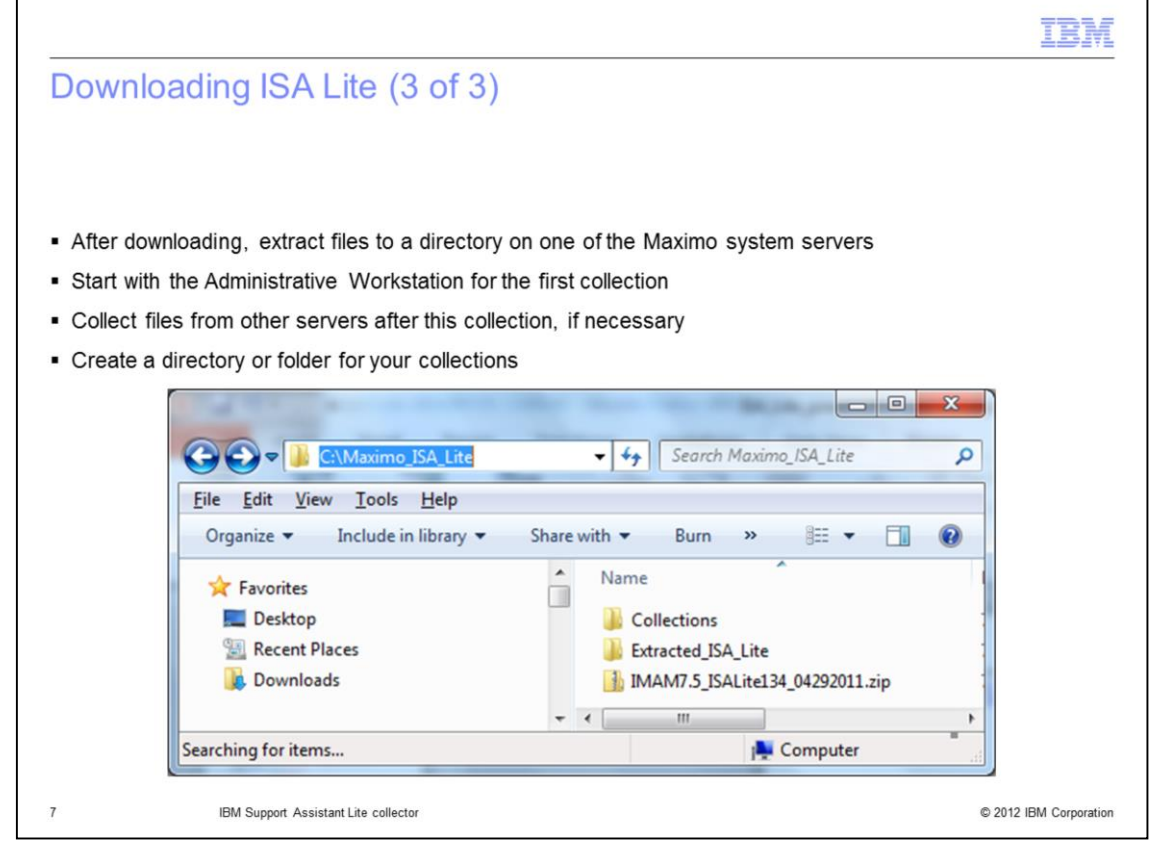

Once the ISA Lite package is saved, extract the package into the directory. It can help in organizing ISA Lite results to create a directory or folder to hold the collection files. In this example you created a folder called **collections**. ISA Lite can be run on any server in the Maximo infrastructure, but all problem submissions should include a general information collection from the Administrative Workstation. The first collection you choose should be this option.

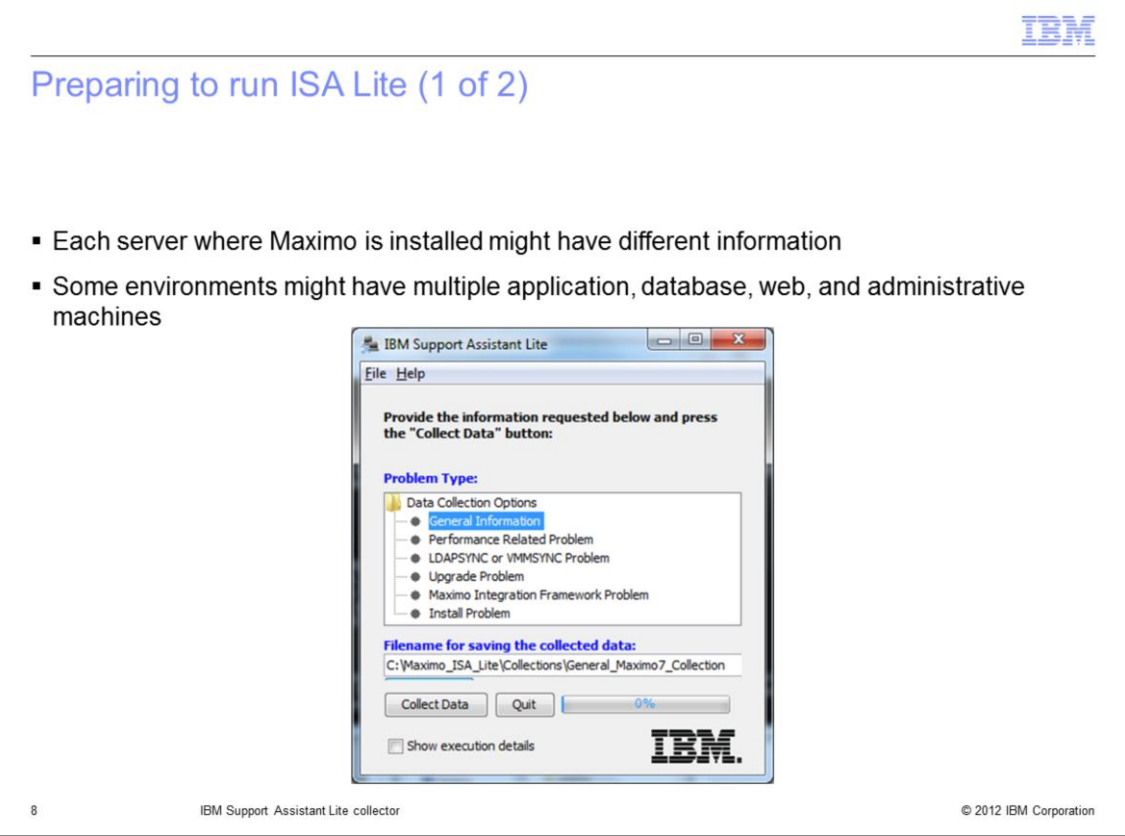

Different information is collected using different ISA Lite options on different servers. For example, the **General Information** option will collect environment information including the operating system and memory availability from any system it is run on. So this option should be selected on each server that the ISA Lite plug-in is run on. LDAPSYNC (**LDAPSYNC or VMMSYNC Problem**) problem and **General Information** collections should be run on the application server where those synchronizations run. For performance problems, the **Performance** collection and **General Information** options should be run on all of the servers in the Maximo infrastructure. Upgrade (**Upgrade Problem**) and **Install Problem** collections and **General Information** should be run on the servers where those problems occurred. Integration (**Maximo Integration Framework Problem**) problems and **General Information** collections should be run on servers that are used for that integration.

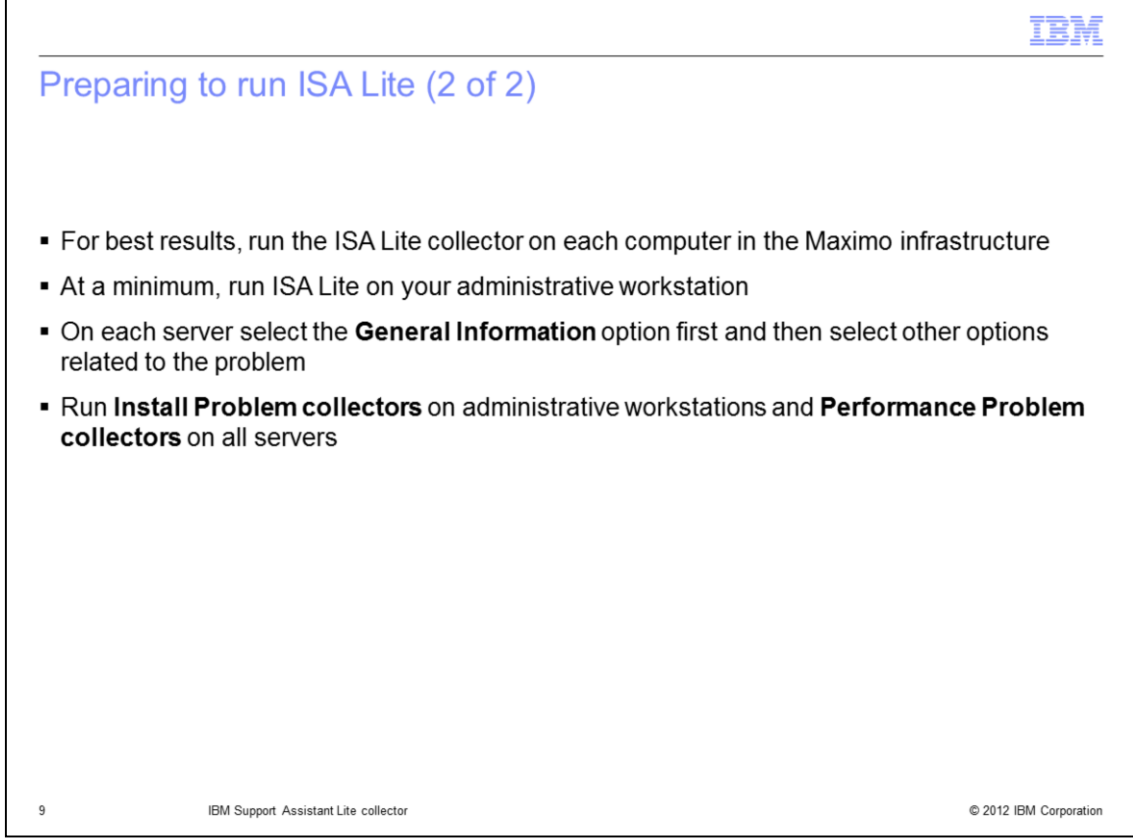

For best results in solving problems, run the ISA Lite collector on each computer in the Maximo infrastructure. At a minimum, run ISA Lite on the administrative workstation. Select the **General Information** option first and then select other options related to the problem.

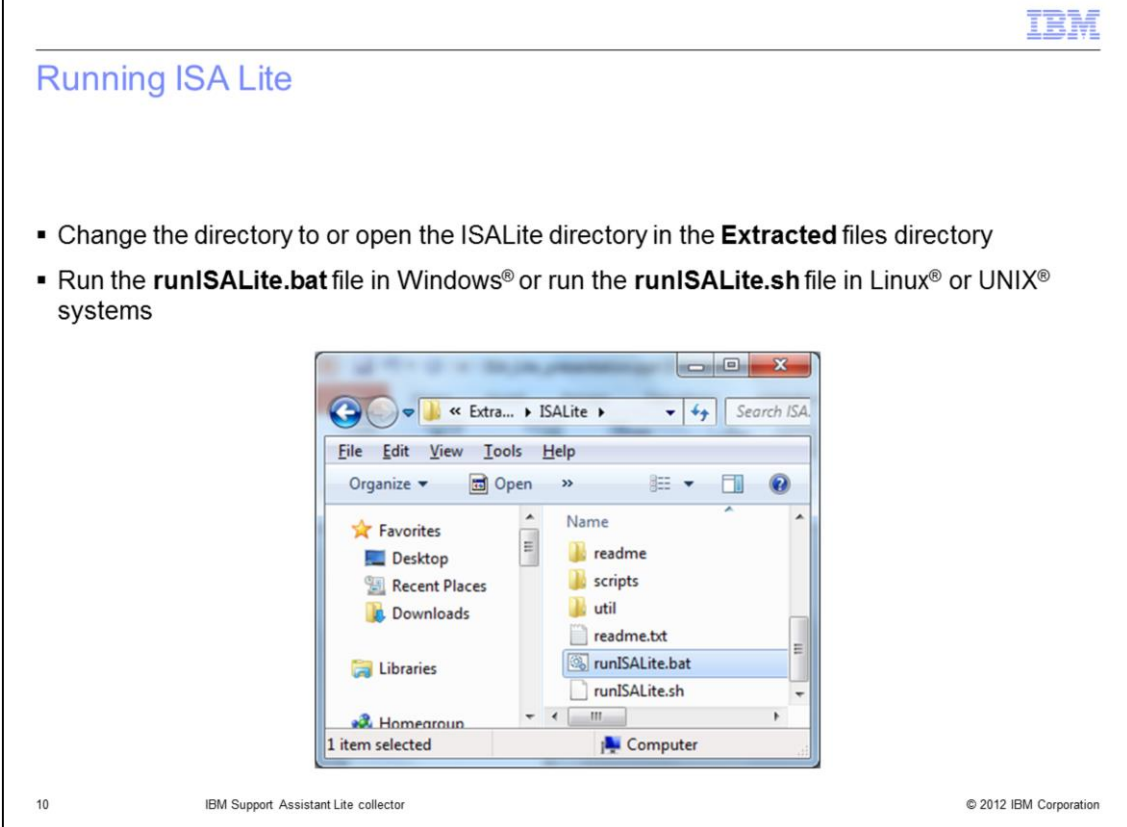

To start ISA Lite, inside the extracted ISA Lite folder, the **runISALite.bat** file initiates ISALite for Windows. The file **runISALite.sh** does the same for Linux and UNIX environments.

 $\Gamma$ 

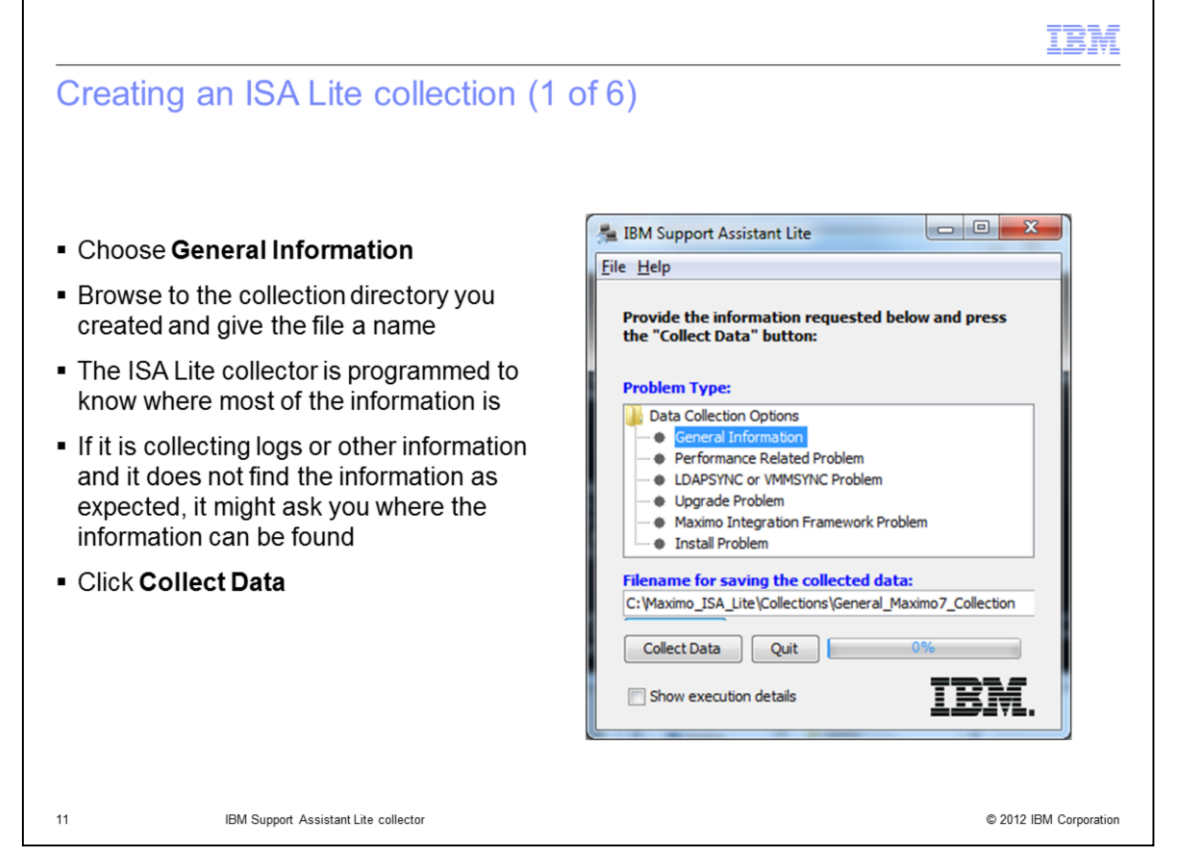

Once the program has started, Choose **General Information** option. Browse to the created collection directory and give the collected file a name. It is important to give collection files intuitive names so that they can be identified later. For example the file name **Admin\_Workstation\_General\_Info** will show where the collection was run and which collection type it is. After selecting the type of collection click **Collect Data**. The ISA Lite collector is programmed to know where most of the information is. If ISA Lite is collecting logs or other information, and it does not find the information as expected, it can ask where the information can be found.

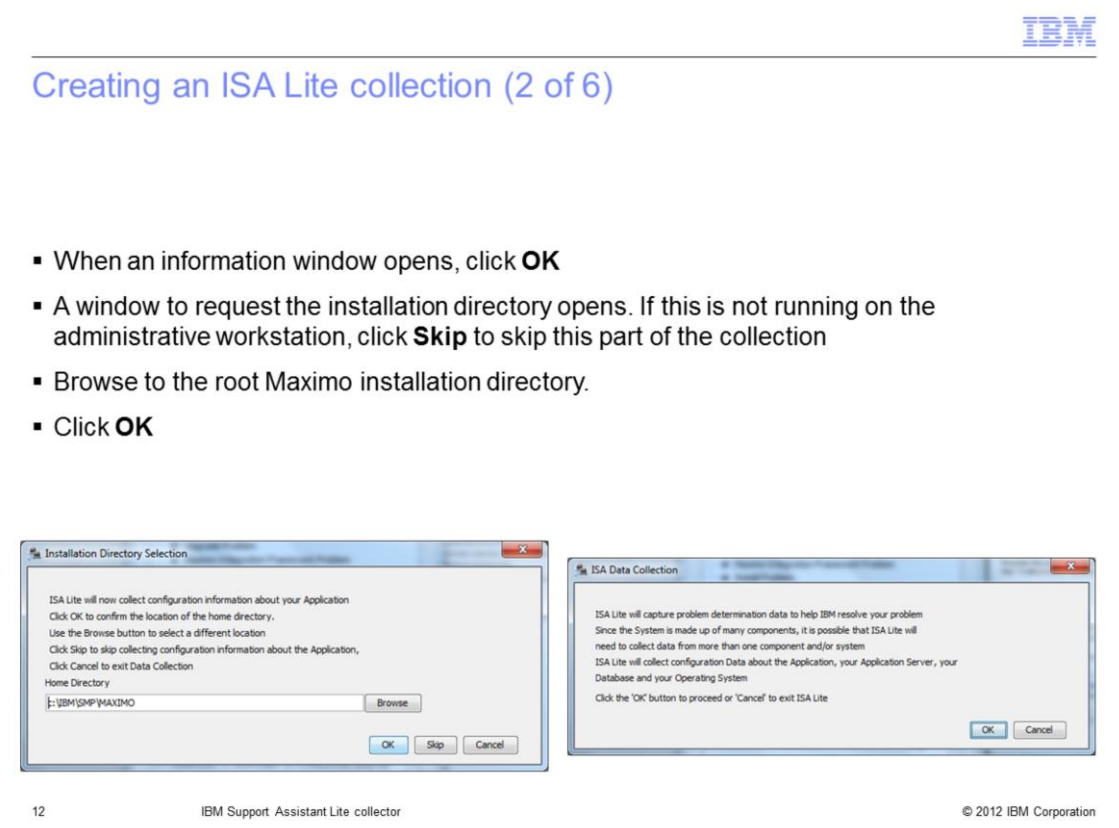

An information dialog displays, click **OK** to continue. When running the **General Information** collector, a dialog to request the Maximo installation directory displays.

If ISA Lite is not running on the administrative workstation click **Skip** to skip this part of the collection. If ISA Lite is running on the administrative workstation, confirm the path displayed or browse to the correct path and click **OK**.

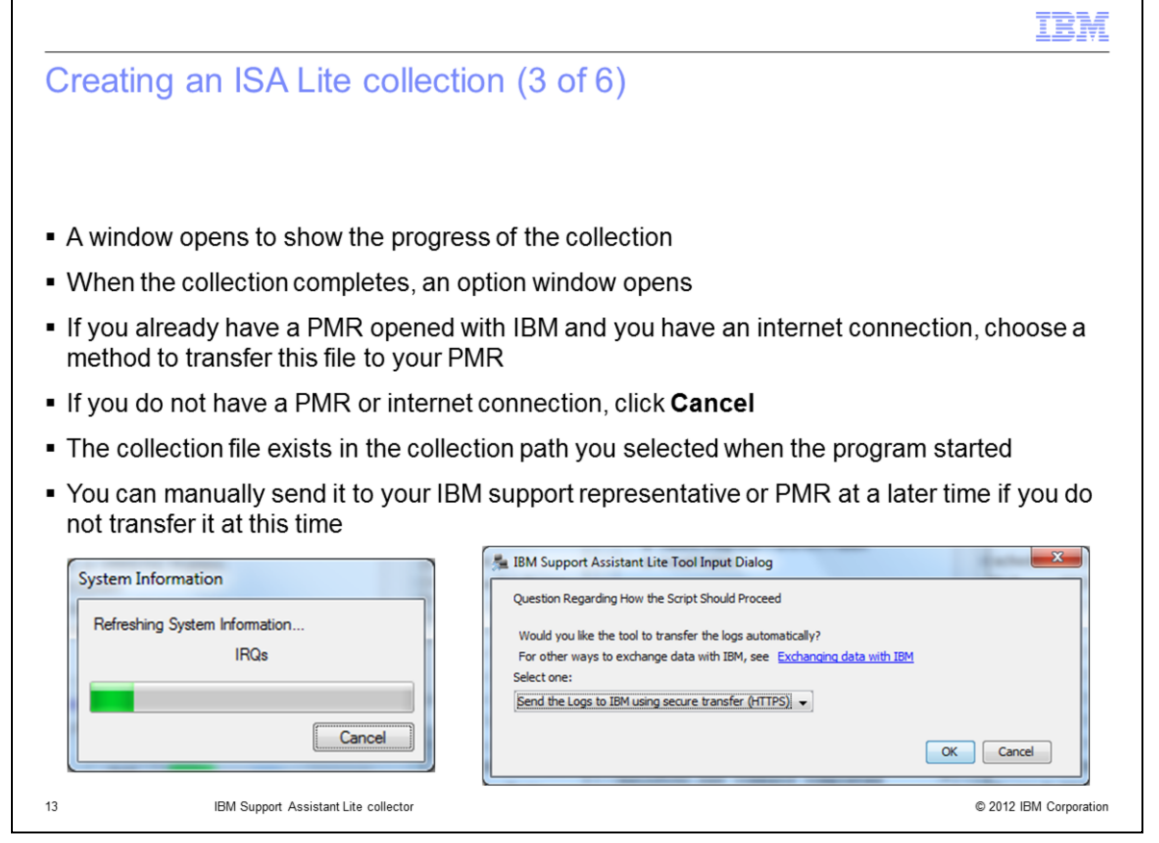

A dialog displays the collection progress. When the collection is complete, there is an option to transmit the collection to IBM. If there is already a PMR open and there is an available internet connection, choose the transfer type preferred and click **OK**. If there is not internet connection or a PMR has not been opened with IBM, click **Cancel**. The collection file is saved in the directory specified at the start of the collection but is not transmitted. The file can be manually sent to the IBM support representative or PMR at a later time if it is not transferred at this time

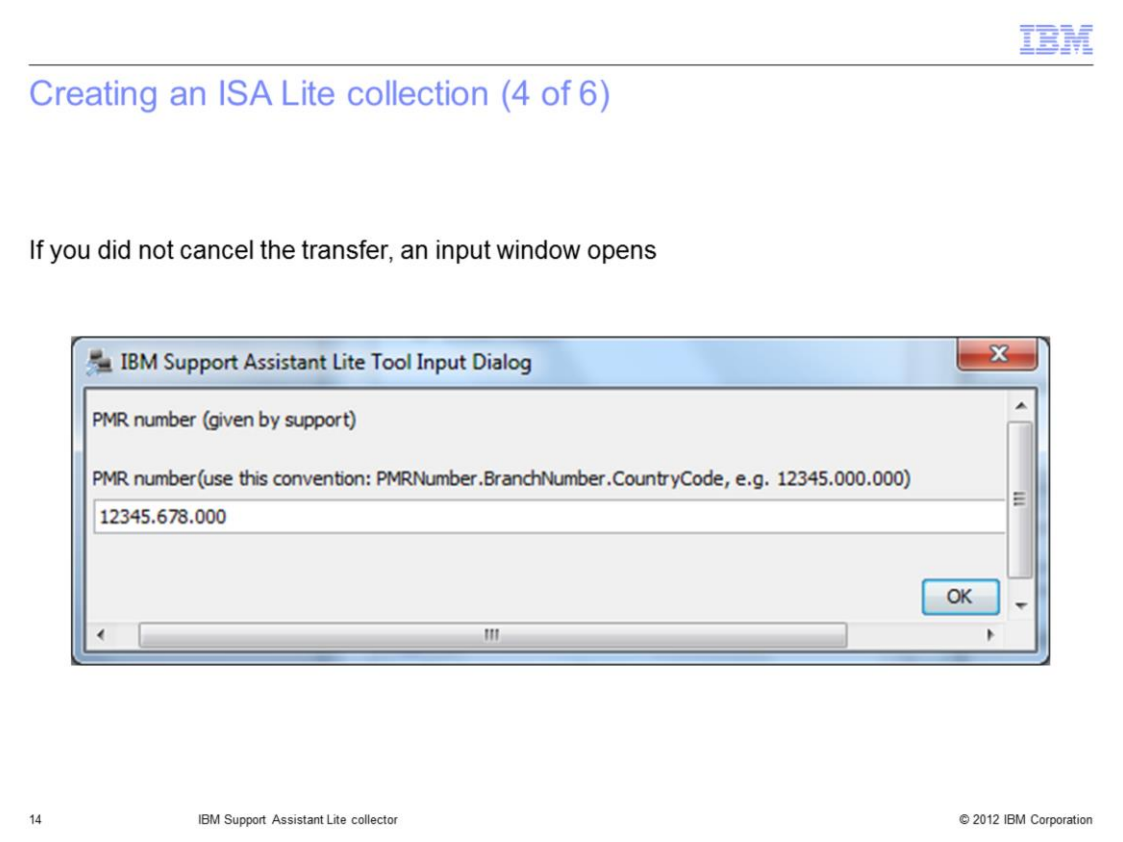

If the transfer was not cancelled, enter the PMR number for this associated problem. PMR numbers should be separated by periods after the fifth and eighth digit as shown in this dialog.

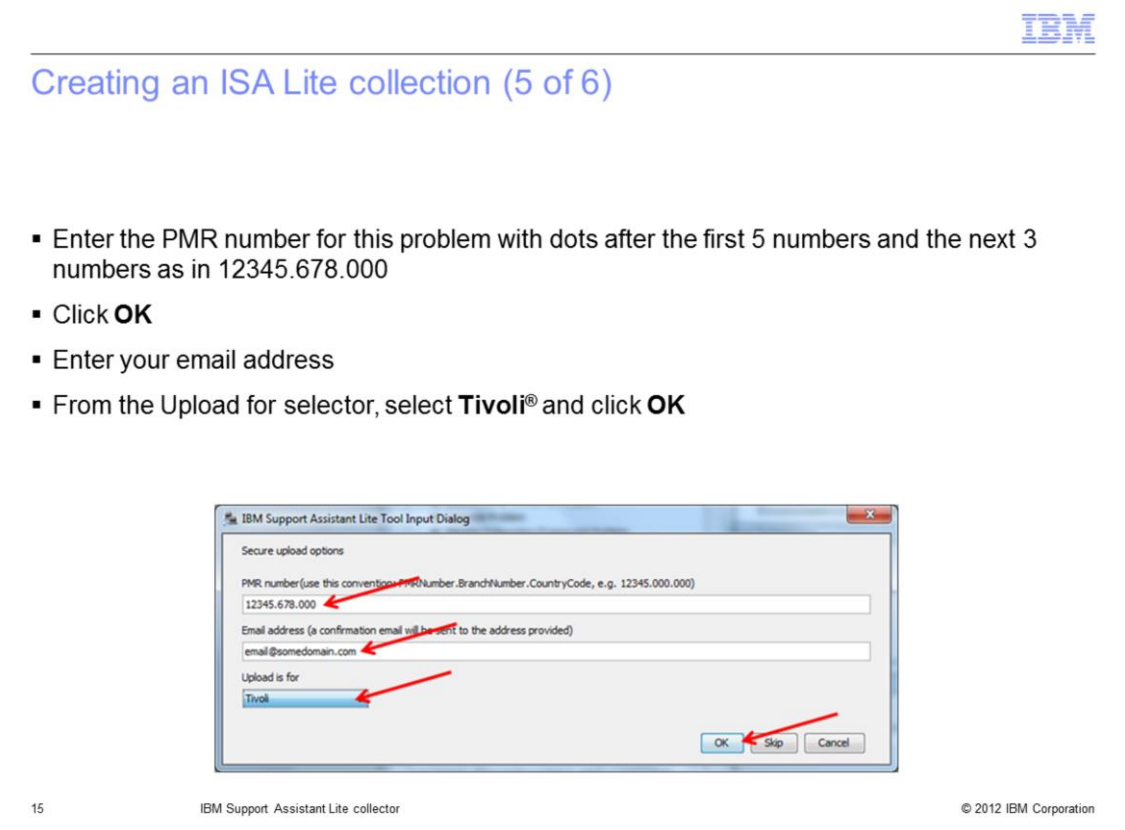

Enter the contact email address**.** Next, be sure to select **Tivoli** from the **Upload for** menu and click **OK**.

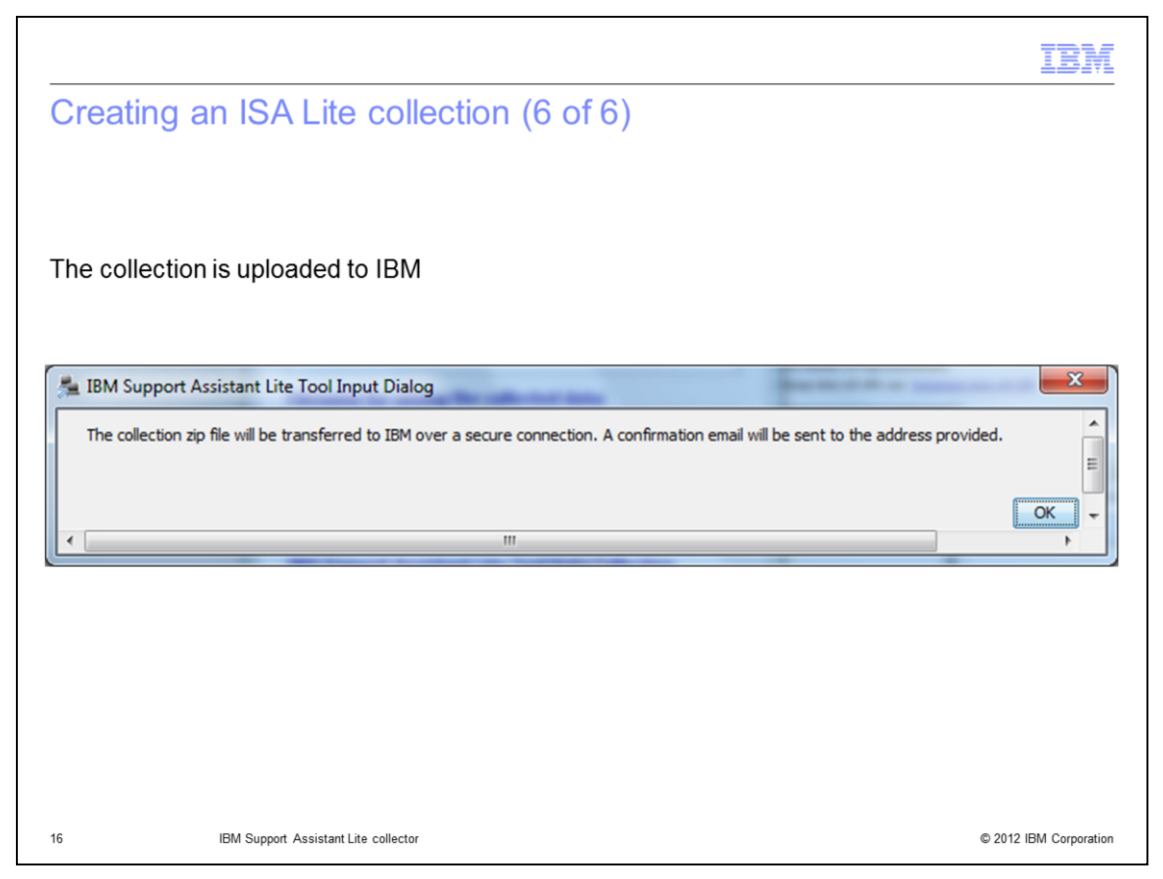

The final dialog box indicates that the archive file transfer is queued. Click **OK**. To start another collection, select another option from the ISA Lite menu and choose **Collect Data** again.

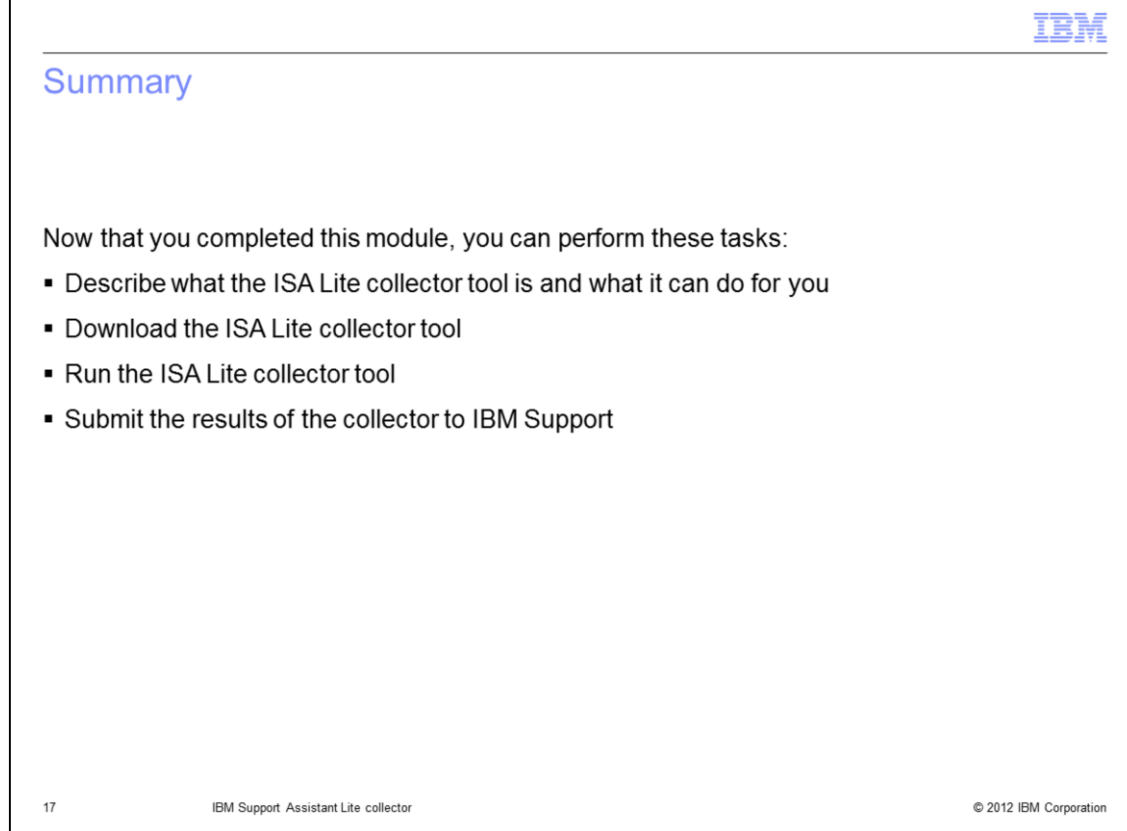

Now that you completed this module, you can accomplish these tasks:

- Describe the ISA Lite collector functionality and capabilities
- Download and install the ISA Lite collector tool
- Use the ISA Lite collector tool
- Transmit ISA Lite collector results to IBM Support …

Transmit ISA Lite collector results to IBM Support. Thank you for using this IBM Education Assistant to improve knowledge of IBM products.

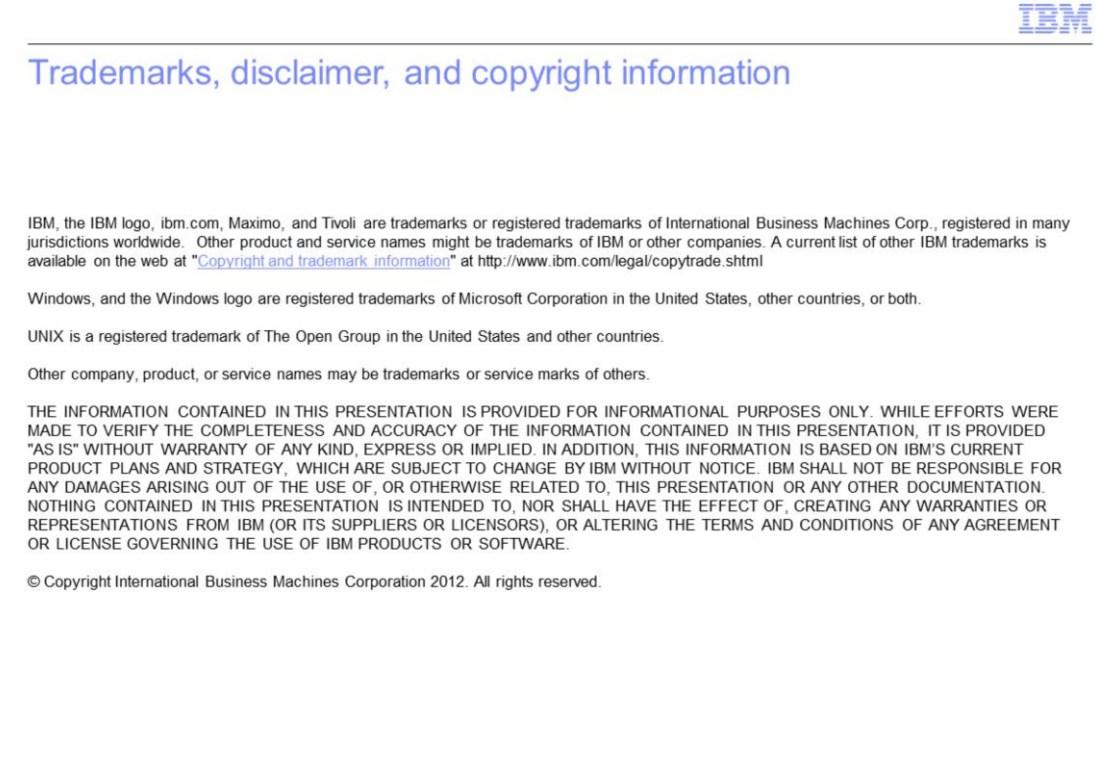

C 2012 IBM Corporation

 $18\,$